Je gegevens overdragen naar de nieuwe OMRON connect-app

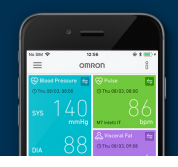

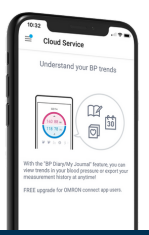

Methode 1: OMRON connect Cloud

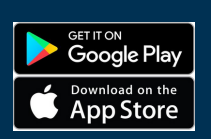

Download de nieuwe Omron **1.** connect-app via je App Store.

Zoek naar OMRON connect US/CAN/EMEA.

Log in op Omron connect US/CAN/EMEA met je **2.** normale gebruikersnaam en wachtwoord voor je Omron connect Cloud-account.

Als je je gebruikersnaam of wachtwoord bent vergeten, tik je in het inlogscherm op "Hulp bij aanmelden".

Nadat je bent ingelogd, kun je de verbinding **3.** tussen je Omron-apparaten en de nieuwe Omron connect-app testen.

Je kunt alle gegevens in je Omron connect-app nu in de nieuwe Omron connect-app bekijken. **4.**

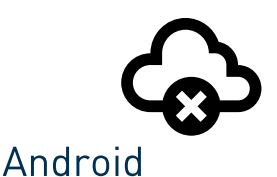

Methode 2: Overdragen zonder de Cloud

**1.** Open de huidige OMRON connect-app.

**2.** Tik in dit scherm op "Nieuwe app downloaden".

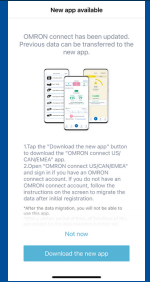

Download de nieuwe Omron **3.** connect-app via Google Play.

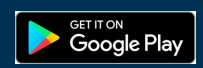

Zoek naar OMRON connect US/CAN/EMEA.

Volg de instructies op het scherm om een **4.** account in de nieuwe Omron connect-app aan te maken.

Opmerking: Om je privacy te beschermen, is er een gebruikersnaam en<br>wachtwoord nodig om gezondheidsgegevens in Omron connect op te slaan en te<br>bekijken, zelfs als deze gegevens lokaal op je telefoon worden opgeslagen.

Wanneer de app is **5.** ingesteld, tik je op de knop Migratie starten".

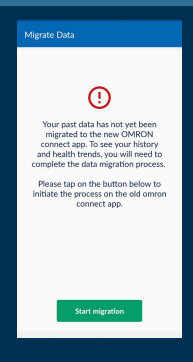

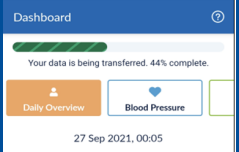

Je gegevens worden **6.**automatisch overgedragen naar de nieuwe Omron connect-app.

Wacht totdat dit proces voltooid is.

Deactiveer de oude OMRON **7.** connect-app.

Deze stap is nodig om conflicten met gegevensoverdracht tussen de oude en de nieuwe app te voorkomen.

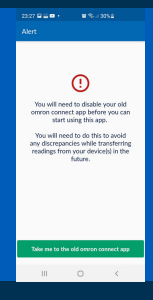

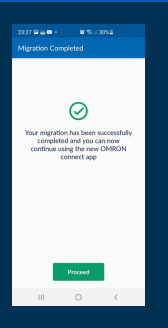

Je ziet het **8.** bevestigingsscherm wanneer de migratie is voltooid.

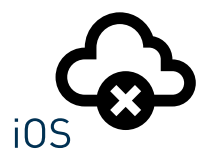

Methode 2: Overdragen zonder de Cloud

- **1.** Open de huidige OMRON connect-app.
- **2.** Tik in dit scherm op Nieuwe app downloaden".
- Download de nieuwe Omron **3.** connect-app via de App Store.

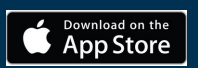

Zoek naar OMRON connect US/CAN/EMEA.

Volg de instructies op het scherm om een **4.**account in de nieuwe Omron connect-app aan te maken.

Opmerking: Om je privacy te beschermen, is er een gebruikersnaam en<br>wachtwoord nodig om gezondheidsgegevens in Omron connect op te slaan en te<br>bekijken, zelfs als deze gegevens lokaal op je telefoon worden opgeslagen.

Wanneer de app is **5.** ingesteld, tik je op de knop "Migratie starten".

 $\odot$ 

process on the

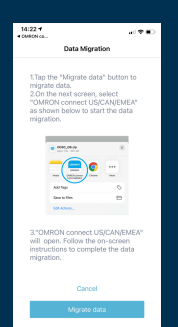

Volg de migratie-**6.** Volg de migratie-<br>instructies in de oude app en tik op de knop Gegevens migreren"

Wacht totdat dit proces klaar is.

#### 7. Kies de nieuwe OMRON connect-app.

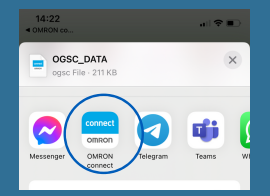

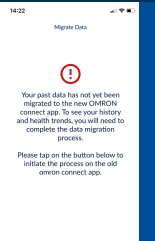

#### Schakel de oude OMRON **8.** connect-app uit.

Dit is nodig om conflicten over gegevensoverdracht tussen de oude en de nieuwe app te voorkomen.

Je ziet het **9.**bevestigingsscherm wanneer de migratie is voltooid.

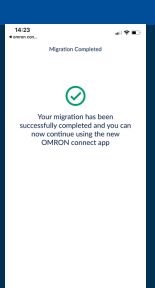